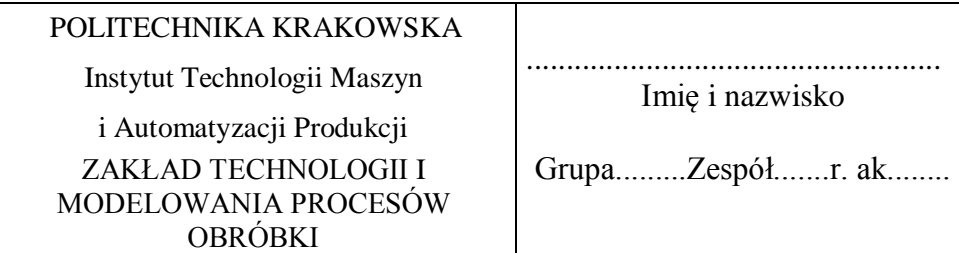

## **LABORATORIUM PROGRAMOWANIE OBRABIAREK STEROWANYCH NUMERYCZNIE**

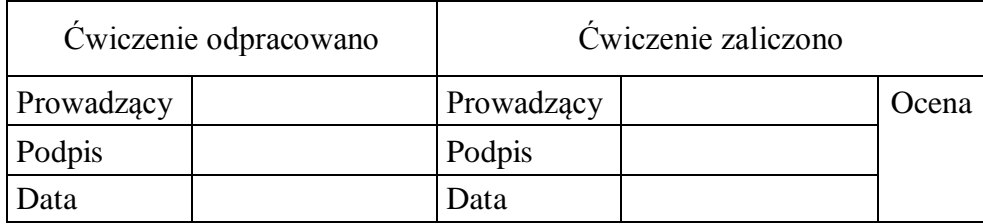

Ćwiczenie nr N3

# **TWORZENIE GEOMETRII I KONFIGURACJA BAZY NARZĘDZI - CNCPLUS PRODUCTION KELLER**

# **I. Cel ćwiczenia**

Praktyczne zapoznanie studentów z metodami tworzenie geometrii części oraz konfiguracji bazy narzędzi skrawających w programie CNC Poduction Keller - Frezowanie

# **II. Wymagane wiadomości**

- 1. Układy współrzędnych obrabiarek sterowanych numerycznie
- 2. Metody pomiarów narzędzi.
- 3. Klasyfikacja frezarskich narzędzi skrawających .
- 4. Znajomość wymiarowania części na rysunku technicznym

### III. Opis stanowiska laboratoryjnego/komputerowego

Stanowisko komputerowe z zainstalowanym programem CAD/CAM

IV. Przebieg ćwiczenia.

Dla przedstawionego poniżej rysunku części stworzyć model 3D w module CAD programu Keller

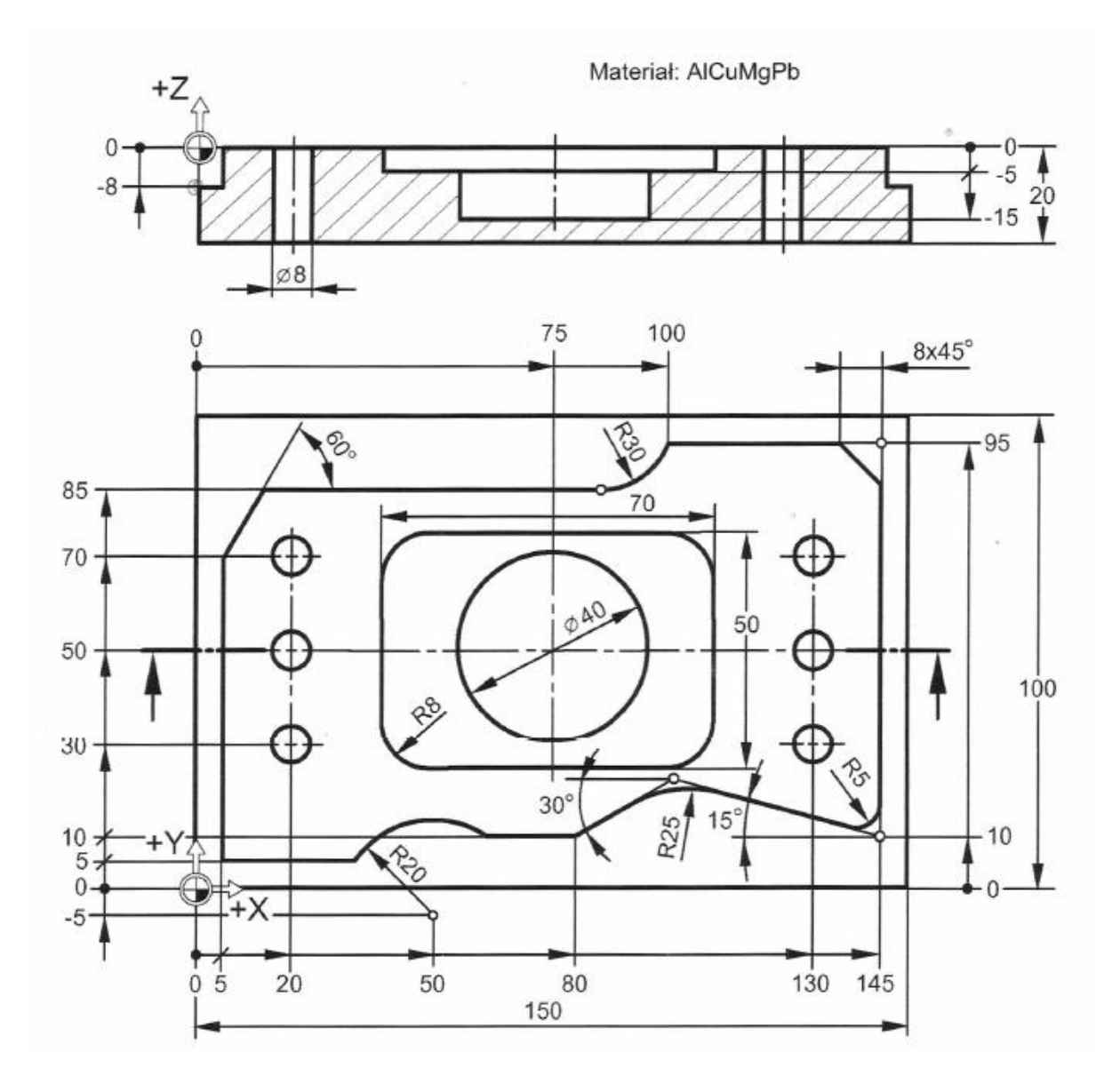

W dalszej części utworzysz geometrię w dialogu graficznym z odcinkami, łukami, fazami i zaokrągleniami, a także geometrycznym makro.

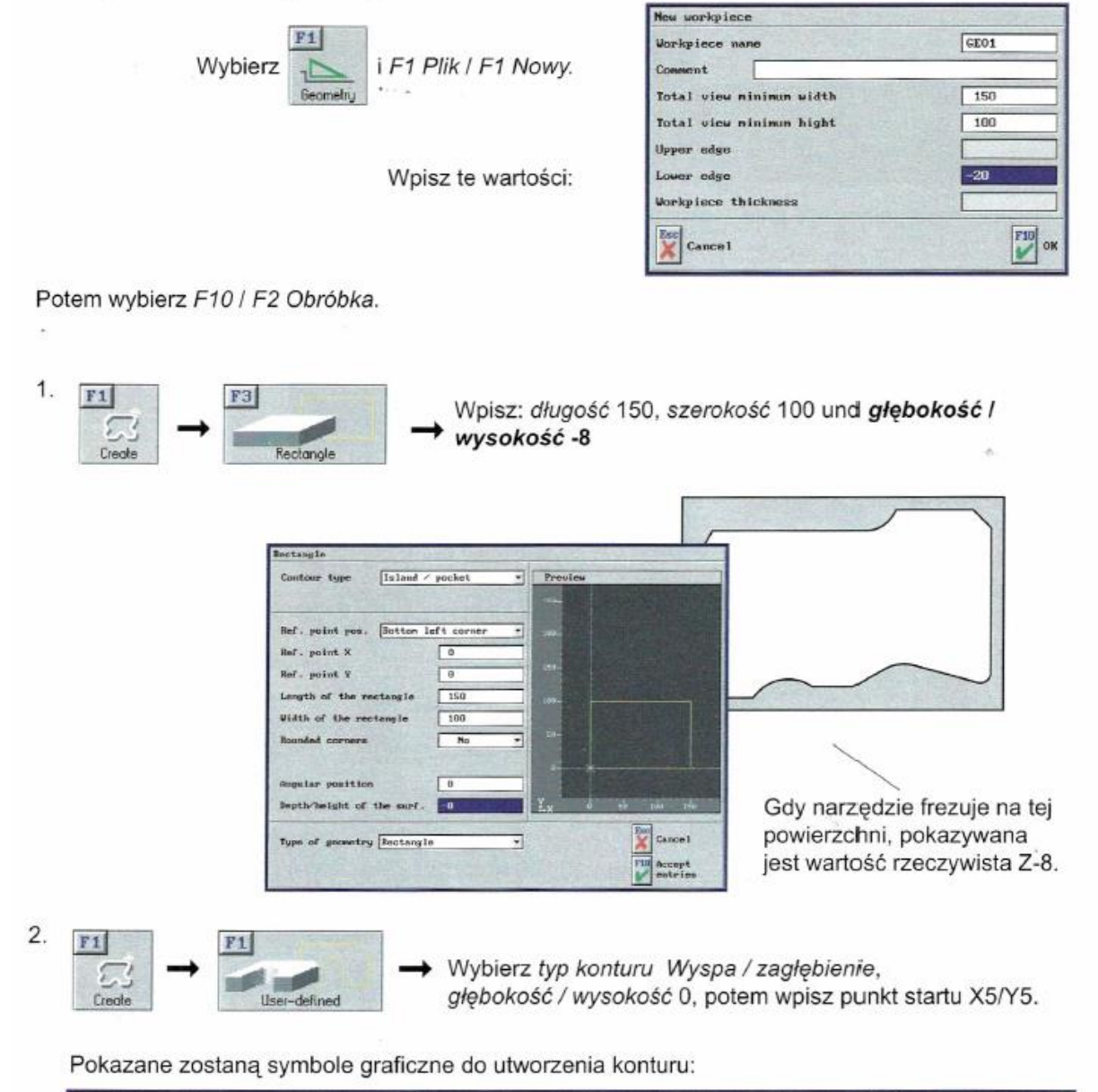

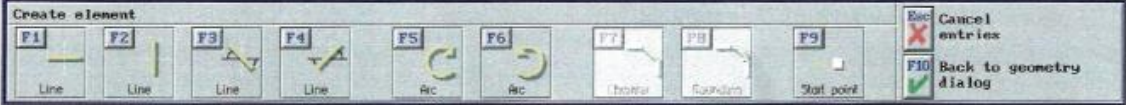

#### 3. Odcinki i łuki

- · Odcinek pionowy na Y70
- · Odcinek skośny z 60° / Y85
- · Odcinek poziomy z nieznanym punktem końcowym

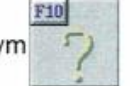

- Łuk styczny z R30 i punktem końcowym X100 / Y95 -> Przejmij 1-sze rozwiązanie.
- · Odcinek poziomy na X145 (faza będzie później wykonana)

Stan tymczasowy:

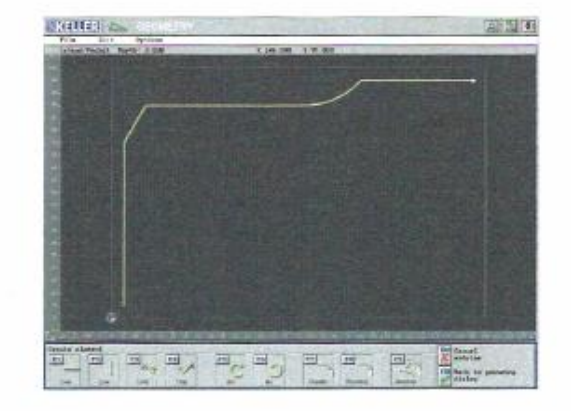

4. Utwórz następujące łuki (bez zaokrągleń R 5 i R 25):

Koniec konstrukcji z odcinkami i łukami

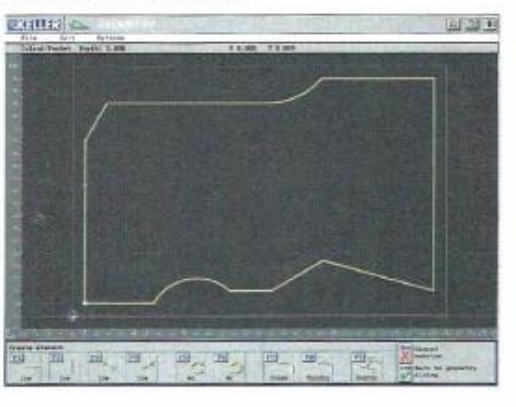

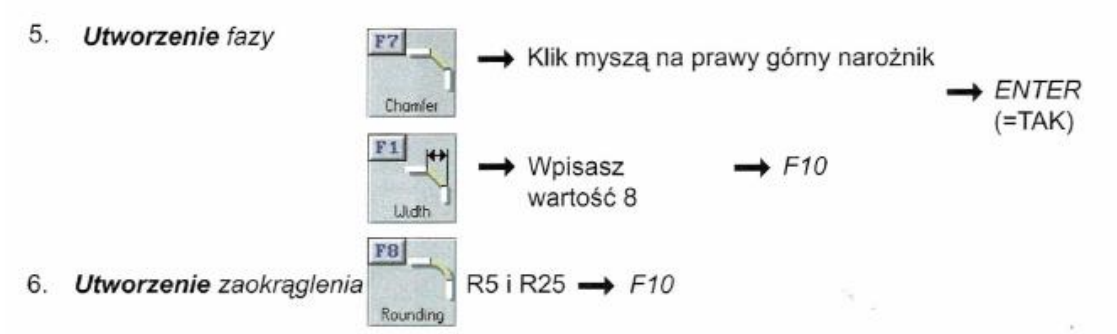

7. Z F10 Powrót do dialogu geometrycznego i potem utwórz zagłębienie prostokątne na głębokość  $-5.$ 

Uwaga! Przełącz położenie punktu odniesienia na środek prostokąta.

- 8. Utworzenie zagłębienia kołowego na głębokość -15
- 9. Utwórz rozmieszczenie otworów z F6 otwór(y) / F2 ... na odcinku z wartościami z rysunku, potem wybierz F4 symetria osiowa ... / F3 symetria osiowa / F1 wartości X z X75 i ustaw tryb kopiowania na Z kopiowaniem.

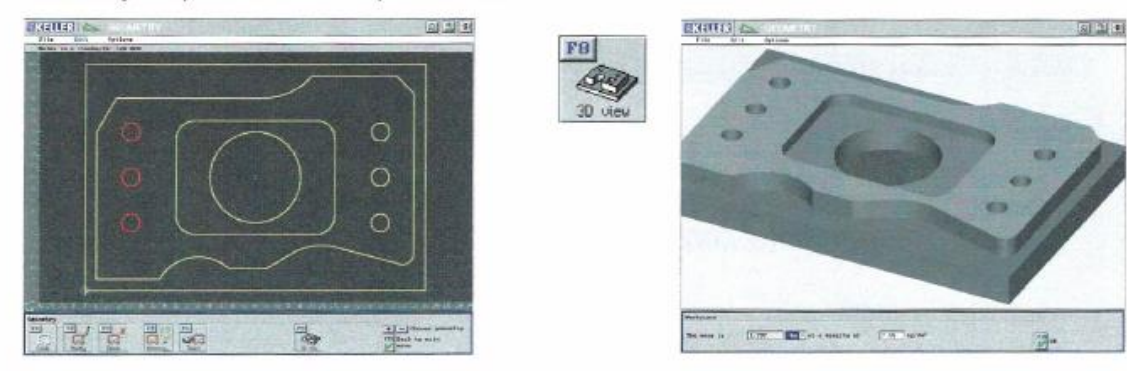

10. Po F10 Powrót do menu głównego zapisz geometrię pod nazwą GEO1: F1 Plik / F4 Zapisz w katalogu My geometries.

#### Dane geometryczne

Wróć do F2 Obróbka i kliknij na łuk R20.

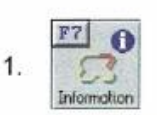

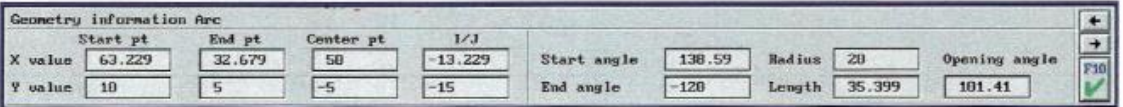

Zamknij to okno z F10 i naciśnij F10 Powrót do menu głównego.

2. F1 Plik I F6 Eksportuj I F2 ... jak plik NC I F10 Dalej I Wybierz Wyświetlanie na ekranie. Po F10 zobaczysz kompletny program geometryczny:

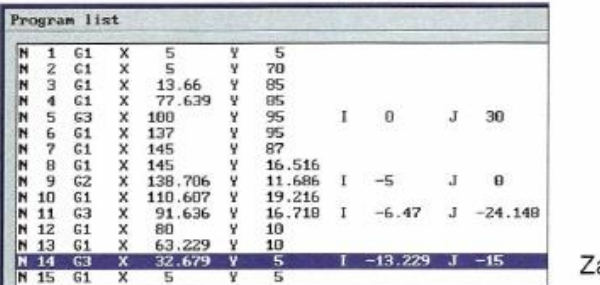

#### amknij z F10

#### Wersje konstrukcyjne

W praktyce zdarza się często, że wymiary detalu poddawane są modyfikacji. W takim przypadku nie trzeba niczego kasować przy CNC plus , lecz przyjąć następujący tok postępowania:

wybierz F2 Obróbka, kliknij na skos z 60° i wybierz ....

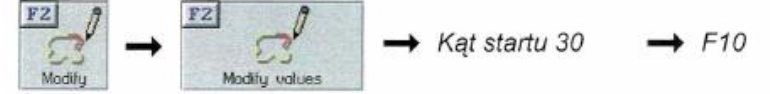

Od razu widoczna jest zmiana geometryczna.

Kliknij na łuk R30 → R100 i X130 → F10 itd. ...

Zmień geometrię tak ekstremalnie, aby "trudno było rozpoznać" pierwotną geometrię.

Przykład:

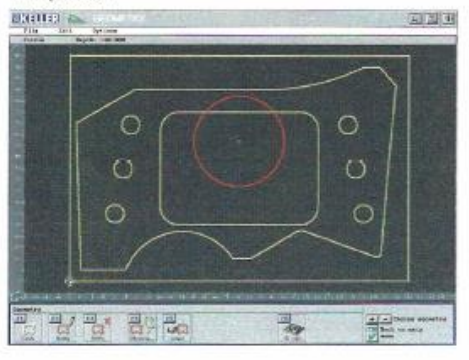

可三国

 $C341163$  dia

Wybierz F10 Powrót do menu głównego.

## V. Literatura

- [1] Haas Automation Inc.: Instrukcja obsługi operatora frezarki, 2007
- [2] Grzesik W., Niesłony P., Bartoszuk M.: Programowanie obrabiarek NC/CNC, WNT, Warszawa 2010
- [3] Honczarenko J.: Obrabiarki sterowane numerycznie, WNT, Warszawa 2008
- [4] Kaźmierczak M.: Programowanie obrabiarek sterowanych numerycznie: praca zbiorowa.
- [5] Habrat W.: Obsługa i programowanie obrabiarek CNC: podręcznik operatora, Krosno, 2007